### Manual > Filing Application for Rectification or Taking Action in the Subsequent Proceedings u/s 161 Conducted by Tax Officer

## How can I file an application for rectification of order and participate in the subsequent proceedings u/s 161?

To file an application for Rectification and participate in the subsequent proceedings u/s 161, perform following steps:

- A. A (1). File an Application for Rectification of Order or A (2). <u>View Issued Order/Notice and Open the related Case Details</u> <u>Screen</u>
- B. Search for your Applications for Rectification of Order and open its Case Details Screen
- C. Take action using APPLICATIONS tab of Case Details screen: View your Filed Application
- D. Take action using NOTICES tab of Case Details screen: View issued Notice of that Application
- E. Take action using REPLIES tab of Case Details screen: View/Add your replies to the issued Notice of that Application
- F. Take action using ORDERS tab of Case Details screen: View issued Orders of that Application

### Click each hyperlink above to know more.

### A(1). File an Application for Rectification of Order

To file an Application for Rectification of Order, perform following steps:

- 1. Access the <u>www.gst.gov.in</u> URL. The GST Home page is displayed.
- 2. Login to the portal with valid credentials.
- 3. Dashboard page is displayed. Click Dashboard > Services > User Services > My Applications

| 1980                                       | Skip to Main Content 🛈 A <sup>+</sup> A |                      |  |  |  |
|--------------------------------------------|-----------------------------------------|----------------------|--|--|--|
| Goods and Services Tax                     |                                         | A PRAVINBHAI KALIDAS |  |  |  |
| Dashboard Services - GST Law Search        | Taxpayer → Help → e-Way Bill System     |                      |  |  |  |
| Registration Ledgers Returns Payments      | User Services Refunds                   |                      |  |  |  |
| My Saved Applications                      | My Applications                         |                      |  |  |  |
| View/Download Certificates                 | View Notices and Orders                 |                      |  |  |  |
| View My Submissions                        | Contacts                                |                      |  |  |  |
| Search HSN / Service Classification Code   | Holiday List                            |                      |  |  |  |
| Feedback                                   | Grievance / Complaints                  |                      |  |  |  |
| Generate User Id for Advance Ruling        | Furnish Letter of Undertaking (LUT)     |                      |  |  |  |
| View My Submitted LUTs                     | Locate GST Practitioner (GSTP)          |                      |  |  |  |
| Engage / Disengage GST Practitioner (GSTP) | ITC02-Pending for action                |                      |  |  |  |
| View Additional Notices/Orders             |                                         |                      |  |  |  |

4. **My Applications** page is displayed. Select "Application for rectification of order" in the **Application Type** field. Then, click the **NEW APPLICATION** button.

| Dashboard > Services > User Services > My Applications                                                                         |            |            |                              |
|----------------------------------------------------------------------------------------------------|------------|------------|------------------------------|
| My Applications                                                                                                    |            |            |                              |
|                                                                                                    |            |            | • indicates mandatory fields |
| Application Type •                                                                                                    | From Date  | To Date    |                              |
| Select •                                                                                                    | DD/MM/YYYY | DD/MM/YYYY | <b>m</b>                     |
| Select<br>Advance Ruling<br>Intimation of Voluntary Payment - DRC-03<br>Letter Of Undertaking<br>Appeal to Appellate Authority |            | SEARCH     | NEW APPLICATION              |
| Application for rectification of order<br>Application for Deferred Payment/Payment in Instalments<br>REFUNDS                   |            |            |                              |
|                                                                                                    |            |            |                              |

5. New Application page is displayed. Enter details in the displayed fields as mentioned in the following steps.

| Dashboard Services -                                                                                                    | GST Law                                                              | Search     | Taxpayer 👻    | Help 🚽      | e-Way Bill System                                     |               |                     |                  |
|----------------------------------------------------------------------------------------------------|----------------------------------------------------------------------|------------|---------------|-------------|-------------------------------------------------------|---------------|---------------------|------------------|
| shboard > Services > User Ser                                                                                                    | vices > My Aj                                                        | pplication | Rectification | of Order    |                                                       |               |                     |                  |
|                                                                                                    |                                                                      |            |               |             |                                                       |               |                     |                  |
| GSTIN/UIN/Temp Id -                                                                                                    |                                                                      |            | e - ANGAD     |             | Trade Name - Angad Pro                                | ovision       | Status - DRAFT      |                  |
| 18AJIPA1572EAZB                                                                                                    | ונ                                                                   | ASBIRSIN   | GH ARORA      |             |                                                       |               |                     |                  |
|                                                                                                    |                                                                      |            |               |             |                                                       |               | • Indicator N       | 1andatory Fields |
| Original Order Number•                                                                                                    |                                                                      |            | Original Orde | er Issue E  | )ate•                                                 |               | - Indicates r       | fandatory Fields |
| Select Order to rectify                                                                                                    |                                                                      | *          | DD/MM/YYYY    | (           | <b>#</b>                                              |               |                     |                  |
|                                                                                                    |                                                                      |            |               |             |                                                       |               |                     |                  |
|                                                                                                    |                                                                      |            |               | Tax P       | eriod                                                 |               |                     |                  |
|                                                                                                    | From                                                                 |            |               |             |                                                       | T             | 0                   |                  |
| Select                                                                                                    | *                                                                    | Select     |               | *           | Select                                                | *             | Select              | Ψ                |
| Reason<br>1000 characters remaining                                                                                                    |                                                                      |            |               |             |                                                       |               |                     |                  |
|                                                                                                    | n                                                                    | allowed    |               |             |                                                       |               |                     |                  |
| 1000 characters remaining<br>Attachments<br>Choose File No file chose                                                                                                    | n<br>mat is only a                                                   |            |               |             |                                                       |               |                     |                  |
| 1000 characters remaining<br>Attachments<br>Choose File No file chose<br>ØFile with PDF or JPEG for<br>ØMaximum 4 files and 5 M<br>Verification                                                                                                    | n<br>mat is only a<br>1B for each fil                                | le allowed |               |             |                                                       |               |                     |                  |
| 1000 characters remaining<br>Attachments<br>Choose File No file chose<br>ØFile with PDF or JPEG for<br>ØMaximum 4 files and 5 M<br>Verification •<br>I hereby solemnly affirm                                                                        | n<br>mat is only a<br>1B for each fil<br>and declare t               | le allowed |               | 1 herein al | bove is true and correct to                           | o the best of | my knowledge and be | lief and         |
| 1000 characters remaining<br>Attachments<br>Choose File No file chose<br>@File with PDF or JPEG for<br>@Maximum 4 files and 5 M<br>Verification<br>I hereby solemnly affirm<br>nothing has been concealed                                            | n<br>mat is only a<br>1B for each fil<br>and declare t<br>therefrom. | le allowed |               | 1 herein al |                                                       | o the best of | my knowledge and be | lief and         |
| 1000 characters remaining<br>Attachments<br>Choose File No file chose<br>@File with PDF or JPEG for<br>@Maximum 4 files and 5 M<br>Verification •<br>I hereby solemnly affirm                                                                        | n<br>mat is only a<br>1B for each fil<br>and declare t<br>therefrom. | le allowed |               | n herein al | bove is true and correct to<br>Place •<br>Enter Place | o the best of | my knowledge and be | lief and         |
| 1000 characters remaining<br>Attachments<br>Choose File No file chose<br>@File with PDF or JPEG for<br>@Maximum 4 files and 5 M<br>Verification<br>I hereby solemnly affirm<br>nothing has been concealed<br>Name of Authorized Signator             | n<br>mat is only a<br>1B for each fil<br>and declare t<br>therefrom. | le allowed |               | _           | Place •                                               | o the best of | my knowledge and be | lief and         |
| 1000 characters remaining<br>Attachments<br>Choose File No file chose<br>ØFile with PDF or JPEG for<br>ØMaximum 4 files and 5 M<br>Verification •<br>I hereby solemnly affirm<br>nothing has been concealed<br>Name of Authorized Signator<br>Select | n<br>mat is only a<br>1B for each fil<br>and declare t<br>therefrom. | le allowed |               | _           | Place •<br>Enter Place                                | o the best of | my knowledge and be | lief and         |
| 1000 characters remaining<br>Attachments<br>Choose File No file chose<br>ØFile with PDF or JPEG for<br>ØMaximum 4 files and 5 M<br>Verification •<br>I hereby solemnly affirm<br>nothing has been concealed<br>Name of Authorized Signator<br>Select | n<br>mat is only a<br>1B for each fil<br>and declare t<br>therefrom. | le allowed |               | _           | Place •<br>Enter Place                                | o the best of | my knowledge and be | lief and         |

Note: Currently, Status of the application is "Draft". It will remain so until you file the application.

5a. In Original Order Number field, select the order number of the order that you wish to rectify.

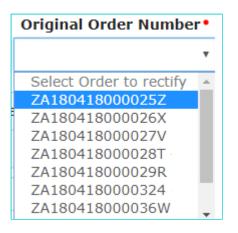

### 5b. Based on your selection, **Original Order Issue Date** and **Tax Period** fields get auto-populated.

| Original Order Number• |      | Original Order Issue | Date• |          |   |
|------------------------|------|----------------------|-------|----------|---|
| ZA1805180100015        | •    | 29/5/2018            |       | <b>m</b> |   |
|                        |      | Tax P                | eriod |          |   |
| F                      | rom  |                      |       | То       |   |
| APR •                  | 2018 | v                    | APR   | • 2018   | v |

5c. In Grounds for rectification field, enter reason for filing this application.

5d. Click **Choose File** to upload the document(s) related to this application, if any. This is not a mandatory field.

5e. Enter **Verification** details. Select the declaration check-box and select the name of the authorized signatory. Based on your selection, the fields **Designation/Status** and **Date** (current date) displayed below gets auto-populated. Enter the name of the place where you are filing this application.

| Verification •                                                                                                    |              |  |  |  |  |  |  |  |
|----------------------------------------------------------------------------------------------------|--------------|--|--|--|--|--|--|--|
| verification*                                                                                                    |              |  |  |  |  |  |  |  |
| I hereby solemnly affirm and declare that the information given herein above is true and correct to the best of my knowledge and belief and<br>nothing has been concealed therefrom. |              |  |  |  |  |  |  |  |
| Name of Authorized Signatory •                                                                                                    | Place •      |  |  |  |  |  |  |  |
| ANGAD ARORA                                                                                                    | Delhi        |  |  |  |  |  |  |  |
| Designation / Status                                                                                                    | Date         |  |  |  |  |  |  |  |
| Manager                                                                                                    | 17/08/2018   |  |  |  |  |  |  |  |
|                                                                                                    | PREVIEW FILE |  |  |  |  |  |  |  |

5f. Click **PREVIEW** to download and review your application.

|                                         |                 | tification of or          | ders                                                                                                    |  |  |  |
|-----------------------------------------|-----------------|---------------------------|----------------------------------------------------------------------------------------------------|--|--|--|
| 1. GSTIN / Temp ID                      | 18AJIPA1572EA   | ZB                        |                                                                                                    |  |  |  |
| 2. Legal name                           | ANGAD JASBIRS   | SINGH ARORA               |                                                                                                    |  |  |  |
| <ol><li>Trade name, if any</li></ol>    | Angad Provision | l                         |                                                                                                    |  |  |  |
| <ol> <li>Detail of the order</li> </ol> |                 | ZA1805180100015 29/5/2018 |                                                                                                    |  |  |  |
| 5. Tax Period, if any                   | APR 2018 - APR  |                           |                                                                                                    |  |  |  |
| 6. Grounds for rectifica                | tion            | Tax liability inco        | prrectly assessed.                                                                                                    |  |  |  |
| been concealed therefro                 |                 | Signat<br>Name<br>Desig   | wledge and belief and nothing has<br>ture of Authorized Signatory<br>: ANGAD, ARORA<br>nation / Status: Manager<br>17/08/2018 |  |  |  |
|                                         | 4               |                           |                                                                                                    |  |  |  |
| C                                       |                 |                           |                                                                                                    |  |  |  |

5g. Once you are satisfied, click **FILE**.

6. Submit Application page is displayed. Click SUBMIT WITH DSC or SUBMIT WITH EVC.

| Dashboard                        | Submit Application                                                                                                    |                                                                                                    | English                                                                                   |
|----------------------------------|----------------------------------------------------------------------------------------------------|----------------------------------------------------------------------------------------------------|-------------------------------------------------------------------------------------------|
|                                  | GSTIN                                                                                                    | Legal Name                                                                                                    | Trade Name                                                                                |
|                                  | 18AJIPA1572EAZB                                                                                                    | ANGAD JASBIRSINGH ARORA                                                                                                    | Angad Provision                                                                           |
|                                  |                                                                                                    |                                                                                                    |                                                                                           |
| electron<br>signatur<br>punishal | ic records [Section 2(p) of IT Act]. Affix<br>e/mark on such information/document (<br>ble offence under IT Act (Section 66 C). | Warning<br>so of Information Technology Act, 2000 ("IT Act") and rule<br>ing digital signature on any document herein is deemed to<br>(Section 5 of IT Act). Fraudulently/Dishonestly making us<br>Before attaching your digital signature certificate, please | to be equivalent to affixing hand written se of any other person's digital signature is a |
|                                  | ic record.<br>s compulsory for Companies & LLP                                                                                  |                                                                                                    |                                                                                           |
| <li>Facing</li>                  | g problem using DSC? Click here for help                                                                                        | 0                                                                                                    |                                                                                           |
|                                  |                                                                                                    |                                                                                                    | SUBMIT WITH DSC SUBMIT WITH EVC                                                           |

7. Acknowledgement page is displayed with the generated ARN. To download the filed application, click the Click here hyperlink or click CREATE NEW APPLICATION to go back to My Applications page.

| Da | ashboard > My Applications > Ac        | cknowledgement                          |                                            |                                            |
|----|----------------------------------------|-----------------------------------------|--------------------------------------------|--------------------------------------------|
|    | GSTIN/UIN/Temp Id -<br>18AJIPA1572EAZB | Legal Name - ANGAD<br>JASBIRSINGH ARORA | Trade Name - Angad Provision               | Status - Pending for action by tax officer |
|    | "Your ARN has been generate            | d with ARN AD180818000062C dated 17/    | /08/2018". To download the Application Cli | ck here                                    |
|    |                                        | << CREATE NE                            | W APPLICATION                              |                                            |

Note: Once the application is filed, following actions also take place on the GST Portal.

- Status of the application gets updated to "Pending for action by tax officer".
- You will receive an intimation of successful filing, along with the generated ARN, on your registered email and mobile.
- You will be able to view and track the ARN from the following navigation: Dashboard > Services > User Services > My Applications > Case Details > APPLICATIONS

#### Go back to the Main Menu

#### -

### A(2). View Issued Order/Notice and Open the related Case Details Screen

To view issued order/notice related to rectification of orders and open the Case Details screen, perform following steps:

- 1. Access the <u>www.gst.gov.in</u> URL. The GST Home page is displayed.
- 2. Login to the portal with valid credentials.

3. Dashboard page is displayed. Click Dashboard > Services > User Services > View Additional Notices/Orders

| *1 241        |                |                |          |                          |               |                   |  |  |  |
|---------------|----------------|----------------|----------|--------------------------|---------------|-------------------|--|--|--|
| Dashboard     | Services 👻     | GST Law        | Search   | Taxpayer 🗸               | Help 🚽        | e-Way Bill System |  |  |  |
| Registration  | Ledgers        | Returns        | Payments | User Service             | es Refu       | nds               |  |  |  |
| My Saved App  | lications      |                |          | My Applicatio            | ins           |                   |  |  |  |
| View/Downloa  | d Certificates |                |          | View Notices             | and Orders    |                   |  |  |  |
| View My Subm  | nissions       |                |          | Contacts                 | Contacts      |                   |  |  |  |
| Search HSN /  | Service Classi | fication Code  |          | Holiday List             |               |                   |  |  |  |
| Feedback      |                |                |          | Grievance / C            | Complaints    |                   |  |  |  |
| Generate User | Id for Advanc  | e Ruling       |          | Furnish Lette            | r of Underta  | iking (LUT)       |  |  |  |
| View My Subm  | nitted LUTs    |                |          | Locate GST P             | ractitioner ( | GSTP)             |  |  |  |
| Engage / Dise | ngage GST Pra  | actitioner (GS | TP)      | ITC02-Pending for action |               |                   |  |  |  |

4. Additional Notices and Orders page is displayed. Using the Navigation buttons provided below, search for the Orders related to Rectification of Orders. Click **View** hyperlink to go to the Case Details screen of that particular Order/Notice.

| Type of Notice/Order    | Description                                      | Ref ID          | Date of Issuance | Actio |
|-------------------------|--------------------------------------------------|-----------------|------------------|-------|
| RECTIFICATION OF ORDERS | Application Rejected                             | ZA180818000150W | 17/08/2018       | View  |
| RECTIFICATION OF ORDERS | Order Rectified                                  | ZA180818000149F | 17/08/2018       | View  |
| RECTIFICATION OF ORDERS | Intimation of Adjournment                        | ZA180818000148H | 17/08/2018       | View  |
| RECTIFICATION OF ORDERS | Issuance of Reminder                             | ZA180818000147J | 17/08/2018       | View  |
| RECTIFICATION OF ORDERS | Notice for seeking additional information        | ZA180818000146L | 17/08/2018       | View  |
| DETERMINATION OF TAX    | Order for Determination of Tax                   | ZA180818000118K | 16/08/2018       | View  |
| DETERMINATION OF TAX    | Statement and Summary thereof in Form GST DRC-02 | ZA1808180001160 | 16/08/2018       | View  |
| DETERMINATION OF TAX    | Order for proceedings dropped                    | ZA180818000115Q | 16/08/2018       | View  |
| DETERMINATION OF TAX    | Order for Determination of Tax                   | ZA180818000114S | 16/08/2018       | View  |
| DETERMINATION OF TAX    | Issuance of Reminder for Determination of tax    | ZA180818000111Y | 16/08/2018       | View  |

5. **Case Details** page is displayed. From this page, you can initiate acting on proceedings related to rectification of order u/s 161 by operating on the tabs provided at the left-hand side of the page: APPLICATIONS, NOTICES, REPLIES, ORDERS.

| D | ashboard > Additional I   | Notices and Orders | Case Details                              |                                        |                                | 🛛 English |
|---|---------------------------|--------------------|-------------------------------------------|----------------------------------------|--------------------------------|-----------|
|   | ARN<br><b>AD180818000</b> | 063A               | GSTIN/UIN/Temporary Id<br>18AJIPA1572EAZB | pplication/Case Creation<br>17/08/2018 | Status<br>Pending for reply by | taxpayer  |
|   | APPLICATIONS              |                    | Type of Documents                         | Vie                                    | w Documents                    |           |
|   | NOTICES                   |                    | -NA-                                      |                                        | -NA-                           |           |
|   | REPLIES                   |                    |                                           |                                        | г                              | _         |
|   | ORDERS                    |                    |                                           |                                        | L                              | BACK      |
|   |                           |                    |                                           |                                        |                                |           |
|   |                           |                    |                                           |                                        |                                |           |
|   |                           |                    |                                           |                                        |                                |           |

Note 1: On this page, the APPLICATIONS tab is selected by default.

Note 2: Currently, Status of the ARN/Case is "Pending for reply by taxpayer". It will change as you act on the proceeding.

Go back to the Main Menu

## B. Search for your Applications for Rectification of Order and open its Case Details Screen

To search for your Applications for Rectification of Order and open its Case Details Screen, perform following steps:

- 1. Access the <u>www.gst.gov.in</u> URL. The GST Home page is displayed.
- 2. Login to the portal with valid credentials.
- 3. Dashboard page is displayed. Click Dashboard > Services > User Services > My Applications

| Modes and Services Tax         Dashboard       Services +       GST Law       Search Taxpayer +       Help +       e-Way Bill System         Registration       Ledgers       Returns       Payments       User Services       Refunds         My Saved Applications       Ledgers       Returns       Payments       User Services       Refunds         View/Download       Certificates       View Notices and Orders       Contacts       Contacts         Search HSN / Service Classification Code       Holiday List       Grievance / Complaints       Grievance / Complaints         Feedback       Grievance / Complaints       Furnish Letter of Undertaking (LUT)       Furnish Letter of Undertaking (LUT) |           |          |            |           |   |  |  | Skip to | ) Main ( | Content | •       | A+ /  | ~ |
|----------------------------------------------------------------------------------------------------|-----------|----------|------------|-----------|---|--|--|---------|----------|---------|---------|-------|---|
| Registration       Ledgers       Returns       Payments       Refunds         My Saved Applications       My_Applications       My_Applications         View/Download Certificates       View Notices and Orders         View My Submissions       Contacts         Search HSN / Service Classification Code       Holiday List         Feedback       Grievance / Complaints         Generate User Id for Advance Ruling       Furnish Letter of Undertaking (LUT)                                                                                                    |           |          |            |           |   |  |  |         | 🔺 PR     | AVINBI  | HAI KAI | LIDAS | ~ |
| My Saved Applications     My Applications       View/Download Certificates     View Notices and Orders       View My Submissions     Contacts       Search HSN / Service Classification Code     Holiday List       Feedback     Grievance / Complaints       Generate User Id for Advance Ruling     Furnish Letter of Undertaking (LUT)                                                                                                    | e-Way I   | e-Way I  | /ay Bill S | ll Systen | m |  |  |         |          |         |         |       |   |
| View/Download CertificatesView Notices and OrdersView My SubmissionsContactsSearch HSN / Service Classification CodeHoliday ListFeedbackGrievance / ComplaintsGenerate User Id for Advance RulingFurnish Letter of Undertaking (LUT)                                                                                                    | IS        | s        |            |           |   |  |  |         |          |         |         |       |   |
| View My SubmissionsContactsSearch HSN / Service Classification CodeHoliday ListFeedbackGrievance / ComplaintsGenerate User Id for Advance RulingFurnish Letter of Undertaking (LUT)                                                                                                    |           |          |            |           |   |  |  |         |          |         |         |       |   |
| Search HSN / Service Classification Code     Holiday List       Feedback     Grievance / Complaints       Generate User Id for Advance Ruling     Furnish Letter of Undertaking (LUT)                                                                                                    |           |          |            |           |   |  |  |         |          |         |         |       |   |
| Feedback     Grievance / Complaints       Generate User Id for Advance Ruling     Furnish Letter of Undertaking (LUT)                                                                                                    |           |          |            |           |   |  |  |         |          |         |         |       |   |
| Generate User Id for Advance Ruling Furnish Letter of Undertaking (LUT)                                                                                                    |           |          |            |           |   |  |  |         |          |         |         |       |   |
|                                                                                                    |           |          |            |           |   |  |  |         |          |         |         |       |   |
|                                                                                                    | ing (LUT) | ng (LUT) | LUT)       |           |   |  |  |         |          |         |         |       |   |
| View My Submitted LUTs Locate GST Practitioner (GSTP)                                                                                                    | STP)      | STP)     |            |           |   |  |  |         |          |         |         |       |   |
| Engage / Disengage GST Practitioner (GSTP) ITC02-Pending for action                                                                                                    |           |          |            |           |   |  |  |         |          |         |         |       |   |
| View Additional Notices/Orders                                                                                                    |           |          |            |           |   |  |  |         |          |         |         |       |   |
|                                                                                                    |           |          |            |           |   |  |  |         |          |         |         |       |   |

4. **My Applications** page is displayed. Select "Application for rectification of order" in the **Application Type** field, select submission period in the **From Date** field and **To Date** fields and then click **SEARCH**.

| Dashboard > Services > User Services > My Applications                                                                                                    |              |                                                |
|----------------------------------------------------------------------------------------------------|--------------|------------------------------------------------|
| My Applications                                                                                                    |              |                                                |
|                                                                                                    |              | <ul> <li>indicates mandatory fields</li> </ul> |
| Application Type •                                                                                                    | From Date    | To Date                                        |
| Select 🔻                                                                                                    | DD/MM/YYYY 🛗 | DD/MM/YYYY 🛍                                   |
| Select<br>Advance Ruling<br>Intimation of Voluntary Payment - DRC-03<br>Letter Of Undertaking<br>Appeal to Appellate Authority<br>Application for rectification of order<br>Application for Deferred Payment/Payment in Instalments<br>REFUNDS |              | SEARCH NEW APPLICATION                         |

5. Based on your Search criteria, applications are displayed. Click the **ARN** hyperlink you want to open.

| shboard > Services > User   | Services > My Applica | ations  |               |               |         |        |             |              |
|-----------------------------|-----------------------|---------|---------------|---------------|---------|--------|-------------|--------------|
| My Applications             |                       |         |               |               |         |        |             |              |
|                             |                       |         |               |               |         | • inc  | licates man | datory field |
| Application Type •          |                       |         | From Date     |               | To Date |        |             |              |
| Application for rectificati | ion of order          | *       | 17/08/2018    | <b>#</b>      | 17/08/  | 2018   | <b>##</b>   |              |
|                             |                       |         |               |               | SEAR    | CH NEW | APPI ICATI  | ON           |
| ARN/REN A                   | Form No. 🛧            | Form De |               |               | SEAR    |        |             | ON           |
| ARN/RFN ≑                   | Form No. \$           |         | escription \$ | Date of Filin | g \$    | State  | us \$       |              |
| ARN/RFN \$ AD180818000062C  | Form No. 🗧            |         |               |               | g \$    |        | us \$       |              |

 Case Details page is displayed. From this page, you can initiate acting on proceedings related to rectification of order u/s 161 by operating on the tabs provided at the left-hand side of the page: APPLICATIONS, NOTICES, REPLIES, ORDERS. Click BACK to go back to My Applications page.

| Dashboard > Services > | User Services > My Applications > Case | Details         |                |
|------------------------|----------------------------------------|-----------------|----------------|
| ARN<br>AD1808180000    | GSTIN/UIN/Temp<br>62C 18AJIPA1572      |                 |                |
| APPLICATIONS           | Type of Docu                           | ments           | View Documents |
| NOTICES                | Application for Rectifi                | cation of order | View           |
| REPLIES<br>ORDERS      |                                        |                 | ВАСК           |

Note 1: On this page, the APPLICATIONS tab is selected by default.

<u>Note 2:</u> Currently, Status of the ARN/Case is "**Pending for action by tax officer**". It will change as you act on the proceeding.

Go back to the Main Menu

## C. Take action using APPLICATIONS tab of Case Details screen: View your Filed Application

To view Application Details based on which this Case was created, perform following steps:

1. On the **Case Details** page of that particular application, select the **APPLICATIONS** tab, if it is not selected by default. This tab provides you an option to view the filed application in PDF mode. Click **BACK** to go back to **My Applications** page.

| ARN<br>AD180818000062C | GSTIN/UIN/Temporary ID<br>18AJIPA1572EAZB | <br>lication/Case Creation<br>7/08/2018 | Statu<br>Pending for action |  |
|------------------------|-------------------------------------------|-----------------------------------------|-----------------------------|--|
| APPLICATIONS           | Type of Documents                         | Vie                                     | w Documents                 |  |
| NOTICES                | Application for Rectification of order    |                                         | View                        |  |
| REPLIES                |                                           |                                         |                             |  |

2. Click the View hyperlink to download and view the application in PDF mode.

Go back to the Main Menu

## D. Take action using NOTICES tab of Case Details screen: View issued Notice of that Application

To view issued Notices and File your Reply, perform following steps:

1. On the **Case Details** page of that particular application, select the **NOTICES** tab. This tab displays all the notices (Additional Information/Reminder/Adjournment) issued by Adjudication Authority (A/A).

| ARN<br>AD180818000063A |                           | GSTIN/UIN/Temporary ID<br>18AJIPA1572EAZB |               | Date Of Application/Case Creation<br>17/08/2018 |                  |                   | Status<br>Order rectified               |
|------------------------|---------------------------|-------------------------------------------|---------------|-------------------------------------------------|------------------|-------------------|-----------------------------------------|
| APPLICATIONS           | Туре                      | Reference<br>Number                       | Issue<br>Date | Due Date<br>to Reply                            | Personal Hearing | Section<br>Number | Attachme                                |
| NOTICES                | Adjournment               | ZA180818000148H                           | 17/08/2018    | 23/08/2018                                      | Yes              | 73                |                                         |
| REPLIES                | Reminder                  | ZA180818000147J                           | 17/08/2018    | 24/08/2018                                      | Yes              | 73                | RO_Reminder_ZA18081800014               |
| ORDERS                 | Additional<br>Information | ZA180818000146L                           | 17/08/2018    | 24/08/2018                                      | Yes              | 73                | Document<br>RO_AddtnlInfo_ZA18081800014 |

2. Scroll to the right to view the document name(s) in the **Attachments** section of the table and click them to download into your machine.

### Go back to the Main Menu

## E. Take action using REPLIES tab of Case Details screen: View/Add your replies to the issued Notice of that Application

To view or add your replies to the issued Notice of that Application, perform following steps:

1. On the **Case Details** page of that particular application, select the **REPLIES** tab. This tab will display the replies you will file against the Notice issued by Adjudication Authority (A/A). To add a reply, click **ADD REPLY** and select **Additional Information**.

| ARN<br>AD180818000 | 062C                      | GSTIN/UIN/Tempora<br>18AJIPA1572EA | · ·           | Application/Case Creation<br>17/08/2018 | Pending fo | Status<br>or action by tax office |
|--------------------|---------------------------|------------------------------------|---------------|-----------------------------------------|------------|-----------------------------------|
| APPLICATIONS       | ADD REPLY                 |                                    |               |                                         |            |                                   |
| NOTICES            | Additional<br>Information | filed Against                      | Reply Date/Ph | Option for Personal I                   | Hearingy   | Attachments                       |
| REPLIES            |                           | _                                  | No Reco       | ords Found                              |            |                                   |

2. Additional Information page is displayed. Enter details in the displayed fields as mentioned in the following steps. To go to the previous page, click **BACK**.

| Dashboard > Additional | Notices and Order     | s > Case Details                                                      |                                                    |                                 |                                                |
|------------------------|-----------------------|-----------------------------------------------------------------------|----------------------------------------------------|---------------------------------|------------------------------------------------|
| ARN<br>AD180818000     | 0062C                 | GSTIN/UIN/Temporary ID<br>18AJIPA1572EAZB                             | Date Of Application/0<br>17/08/20                  |                                 | Status<br>Reminder No. 1 issued                |
| APPLICATIONS           |                       |                                                                       |                                                    |                                 | <ul> <li>indicates mandatory fields</li> </ul> |
| NOTICES                | Туре                  |                                                                       | Date Of                                            | notice                          |                                                |
| REPLIES                | Additional            | Information                                                           | 13/08/2                                            | 2018                            |                                                |
| ORDERS                 | Reference             | Number                                                                | Persona                                            | l Hearing Require               | d ?                                            |
|                        | ZA180818              | 0001001                                                               | Yes                                                | $\sum$                          |                                                |
|                        | Reply•                |                                                                       |                                                    |                                 |                                                |
|                        |                       |                                                                       |                                                    |                                 |                                                |
|                        |                       |                                                                       |                                                    |                                 |                                                |
|                        | Attachme              | nts<br>No file chosen                                                 |                                                    |                                 |                                                |
|                        |                       | PDF/JPEG format is only allowed                                       |                                                    |                                 |                                                |
|                        |                       | n 4 files and 5 MB for each file allowe                               | ed                                                 |                                 |                                                |
|                        | Verificatio           | n                                                                     |                                                    |                                 |                                                |
|                        | I hereb<br>best of my | y solemnly affirm and declare than<br>whowledge and belief and nothin | t the information given<br>ng has been concealed t | herein above is ti<br>herefrom. | rue and correct to the                         |
|                        | Name of Au            | ithorized Signatory •                                                 | Place•                                             |                                 |                                                |
|                        | Select                | 5 ,                                                                   | ▼ Enter F                                          | Place                           |                                                |
|                        | Designation           | ) / Status                                                            | Date                                               |                                 |                                                |
|                        | -                     | ompulsory for companies and LLP.                                      | Date                                               |                                 |                                                |
|                        | U DSC IS C            | impuisory for companies and LLP.                                      |                                                    |                                 |                                                |
|                        |                       |                                                                       |                                                    | BACK                            | PREVIEW FILE                                   |
|                        |                       |                                                                       |                                                    |                                 |                                                |

2a. In the Personal Hearing Required? field, select Yes or No.

<u>Note:</u> This button is visible in only those applications where the A/A has not called for a personal hearing in the issued notice.

2b. In Reply field, enter details of your reply to the issued notice.

2c. Click **Choose File** to upload the document(s) related to your reply, if any. This is not a mandatory field.

2d. Enter **Verification** details. Select the declaration check-box and select the name of the authorized signatory. Based on your selection, the fields **Designation/Status** and **Date** (current date) displayed below gets auto-populated. Enter the name of the place where you are filing this application.

| Name of Authorized Signatory •  | Place •            |
|---------------------------------|--------------------|
| ANGAD ARORA                     | Delhi              |
| Designation / Status<br>Manager | Date<br>17/08/2018 |

| 2e. | Click <b>PREVIEW</b> | to | download | and | review | your | application. |
|-----|----------------------|----|----------|-----|--------|------|--------------|
|-----|----------------------|----|----------|-----|--------|------|--------------|

| 1. GSTIN/ID                                                      | 18AJIPA1572EAZB                |                             |
|------------------------------------------------------------------|--------------------------------|-----------------------------|
| 2. Legal name                                                    | ANGAD JASBIRSINGH /            | ARORA                       |
| 3. Trade name, if any                                            | Angad Provision                |                             |
| 4. Details of notice vide which additional<br>information sought | Notice No.:<br>ZA1808180001001 | Notice date: 13/08/2018     |
| 5. Reply                                                         |                                |                             |
| I shall be there.                                                |                                |                             |
| 6. Documents filed<br>NA                                         |                                |                             |
| .Verification :                                                  |                                |                             |
| hereby solemnly affirm and declare that th                       |                                |                             |
| orrect to the best of my/our knowledge an<br>herefrom.           | nd belief and nothing has      | been concealed              |
| lefenon.                                                         |                                |                             |
|                                                                  |                                |                             |
|                                                                  | Signature of Au<br>Name: ANGAD | thorized Signatory<br>ARORA |
|                                                                  | Designation / S                |                             |
|                                                                  | Date:                          |                             |
|                                                                  |                                |                             |
|                                                                  |                                |                             |
|                                                                  |                                |                             |
|                                                                  |                                |                             |
|                                                                  |                                |                             |
|                                                                  |                                |                             |
|                                                                  |                                |                             |
|                                                                  |                                |                             |
|                                                                  | 0                              |                             |
|                                                                  | 0                              |                             |
|                                                                  | 0                              |                             |
|                                                                  | 0                              |                             |
|                                                                  | 0                              |                             |
|                                                                  | 0                              |                             |
|                                                                  | 0                              |                             |

2f. Once you are satisfied, click **FILE**.

3. Submit Application page is displayed. Click ISSUE WITH DSC or ISSUE WITH EVC.

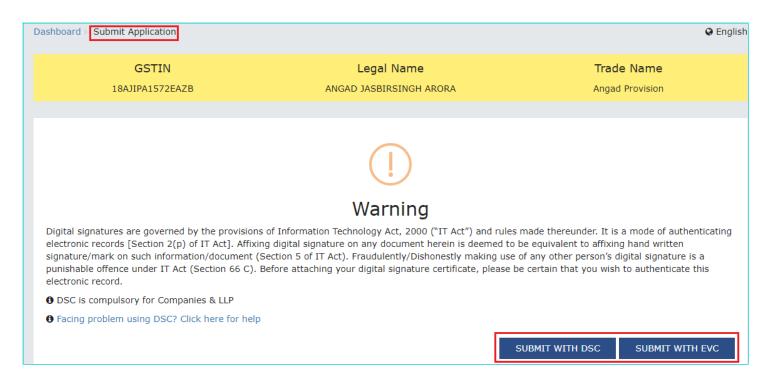

4. Notices and Orders page is displayed with the generated Reference number. To download the filed reply, click the Click here hyperlink. Then, click OK.

| Da | ashboard > Notices and Orders                                                                                   |    |
|----|----------------------------------------------------------------------------------------------------|----|
|    | Your reply has been filed against Ref. no ZA1808180001001 dated 13/08/2018. To download the document Click here |    |
|    |                                                                                                    | ОК |

5. The updated REPLIES tab is displayed, with the record of the filed reply in a table and with the Status updated to "Reply furnished, Pending for rectification order". You can also click the documents in the Attachments section of the table to download them.

| ARN<br>AD180818000031H |                           | GSTIN/UIN/Tempora<br>18AJIPA1572EA |            | Date Of Applicatio<br>10/08, |                 | Status<br>Reply furnished, Pending for<br>rectification order |
|------------------------|---------------------------|------------------------------------|------------|------------------------------|-----------------|---------------------------------------------------------------|
| APPLICATIONS           | ADD REPLY -               |                                    |            |                              |                 |                                                               |
| NOTICES                | Туре                      | Reply filed                        | Reply      | Option for                   | Attachments     |                                                               |
| REPLIES                |                           | Against                            | Date/Ph    | Personal<br>Hearing          |                 |                                                               |
| ORDERS                 | Additional<br>Information | ZA1808180001001                    | 13/08/2018 | Y                            | RO_REPLY_ZA1808 | 18000100120180817035212.pdf                                   |

<u>Note</u>: Once you file your reply, you will receive an intimation of successful filing, along with the generated RFN, on your registered email and mobile.

# F. Take action using ORDERS tab of Case Details screen: View issued Orders of that Application

To download order issued against your application, perform following steps:

1. On the **Case Details** page of that particular taxpayer, click the **ORDERS** tab. This tab provides you an option to view the issued order, with all its attached documents, in PDF mode.

| ARN<br>AD1808180000634 |                                               | GSTIN/UIN/Temporary ID<br>18AJIPA1572EAZB |               | of Application/Case Creation<br>17/08/2018 | Status<br>Order rectified |
|------------------------|-----------------------------------------------|-------------------------------------------|---------------|--------------------------------------------|---------------------------|
| APPLICATIONS           | Туре                                          | Order Number                              | Order<br>Date | Attachm                                    | ents                      |
| REPLIES                | RECTIFICATION OF ZA18081800<br>ORDER - DRC-08 |                                           | F 17/08/2018  | Documen<br>RO RectificationOrder ZA1808180 | 1                         |

2. Click the document(s) in the Attachments section of the table to download them.

Go back to the Main Menu